# Kensington®

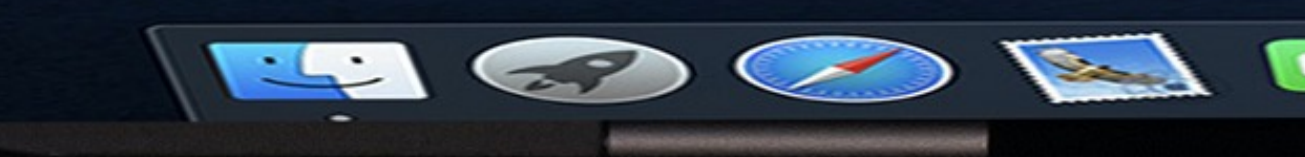

## VeriMark™ Guard Setup Guide

### VeriMark™ Guard Shopify Setup Guide for Windows

**9. Write down** your recovery codes and keep them in a safe place. If you don't have access to your security key, then using a recovery code is the only way to log in to an account that has two-step authentication enabled.

**8. Activate** your security key. You are provided with a list of 10 recovery codes

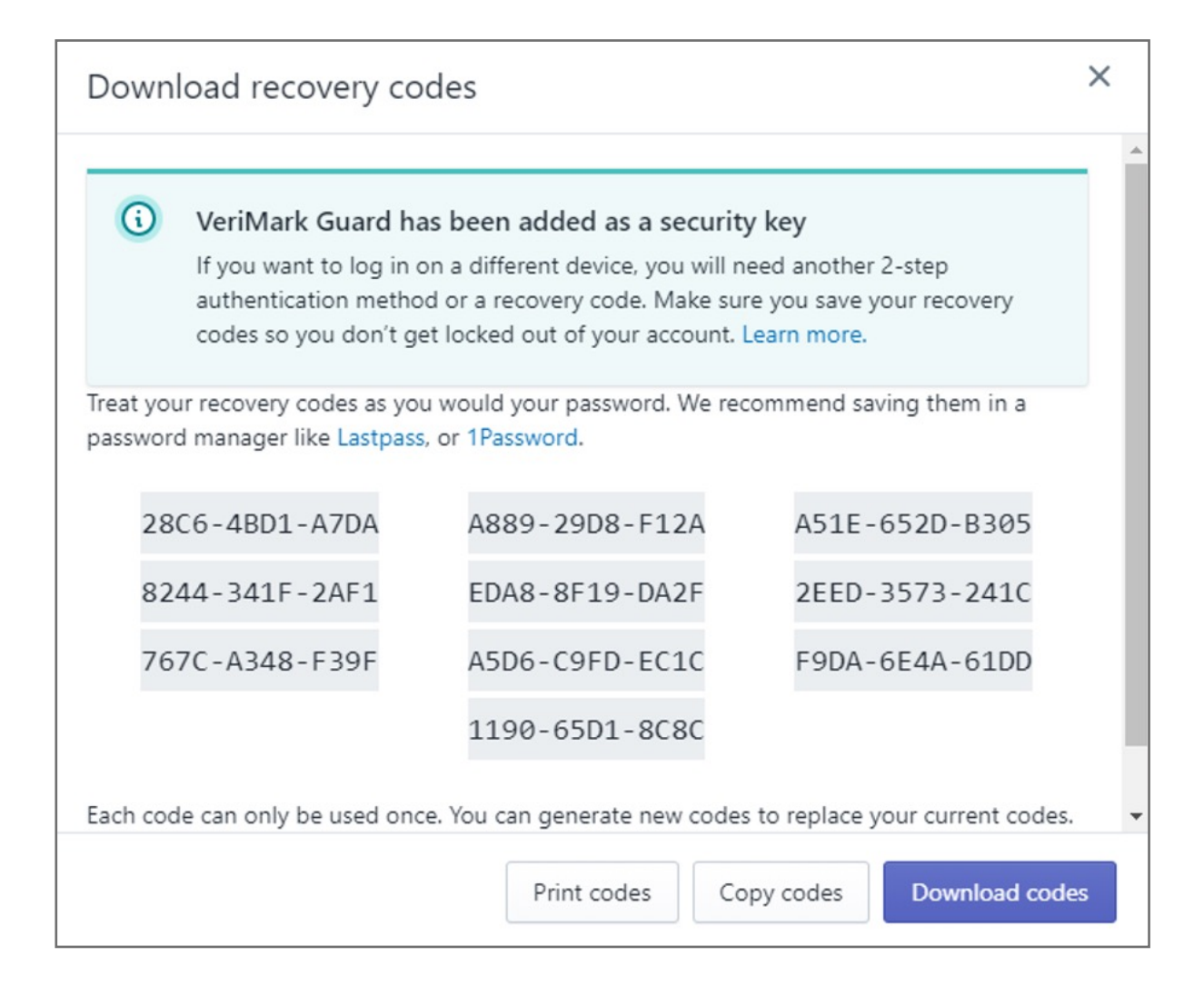

**7.** You are prompted by your browser to **activate** your security key. **Touch** and input Security PIN

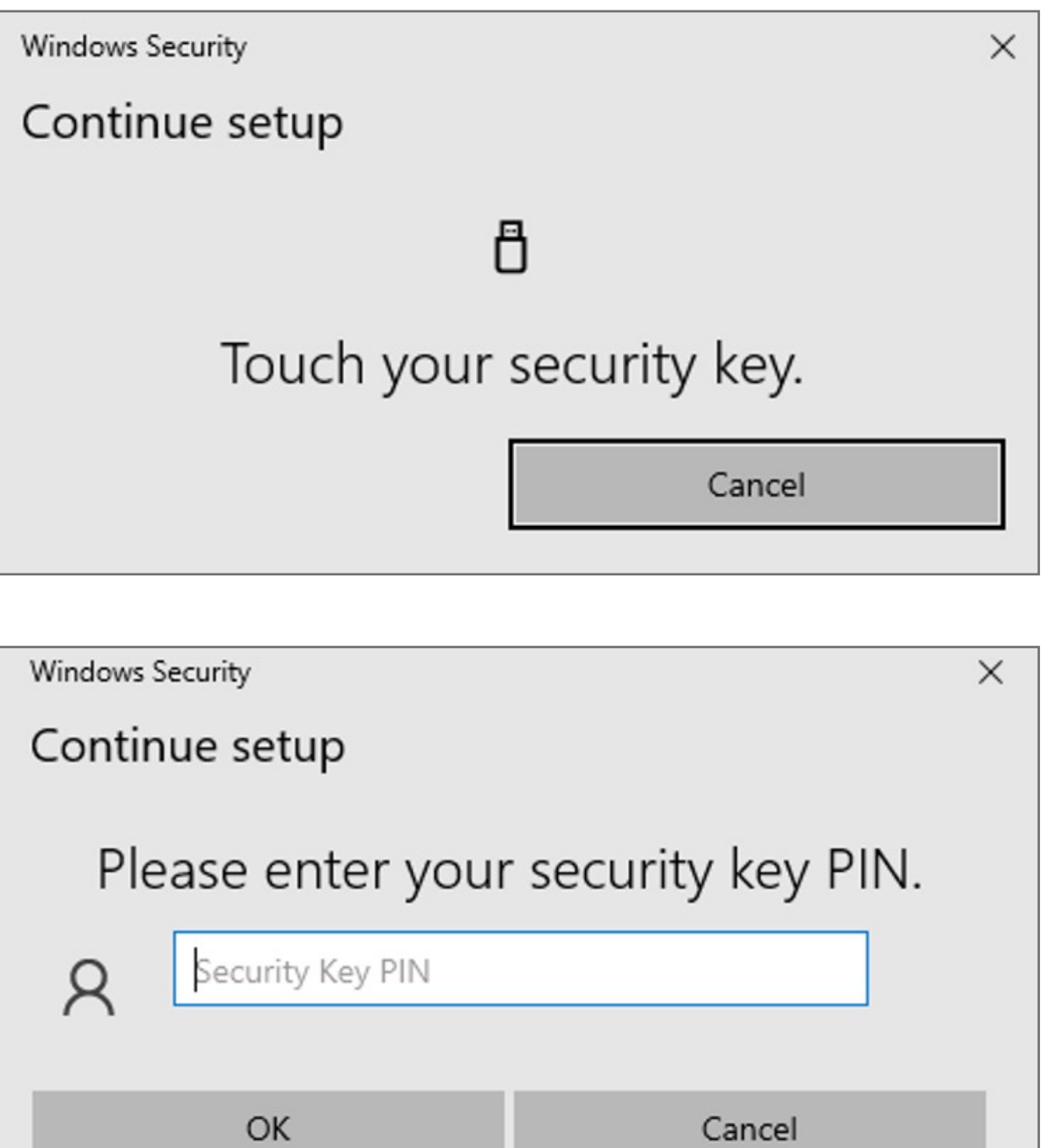

#### **6.** Click **cancel** when popup windows Hello Sign-in

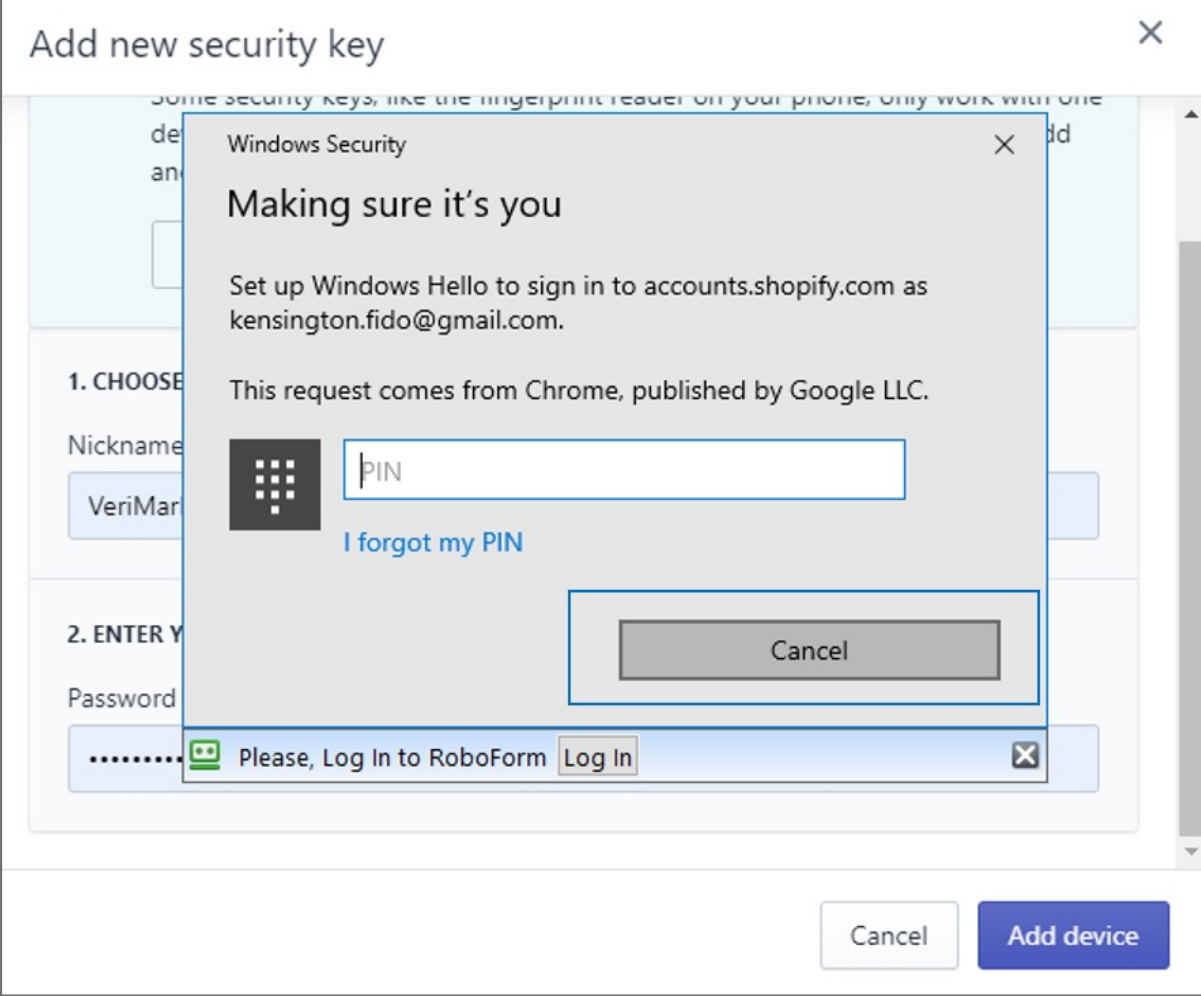

#### **5.** In the fields provided, **enter** a nickname for the device to enroll and your account password

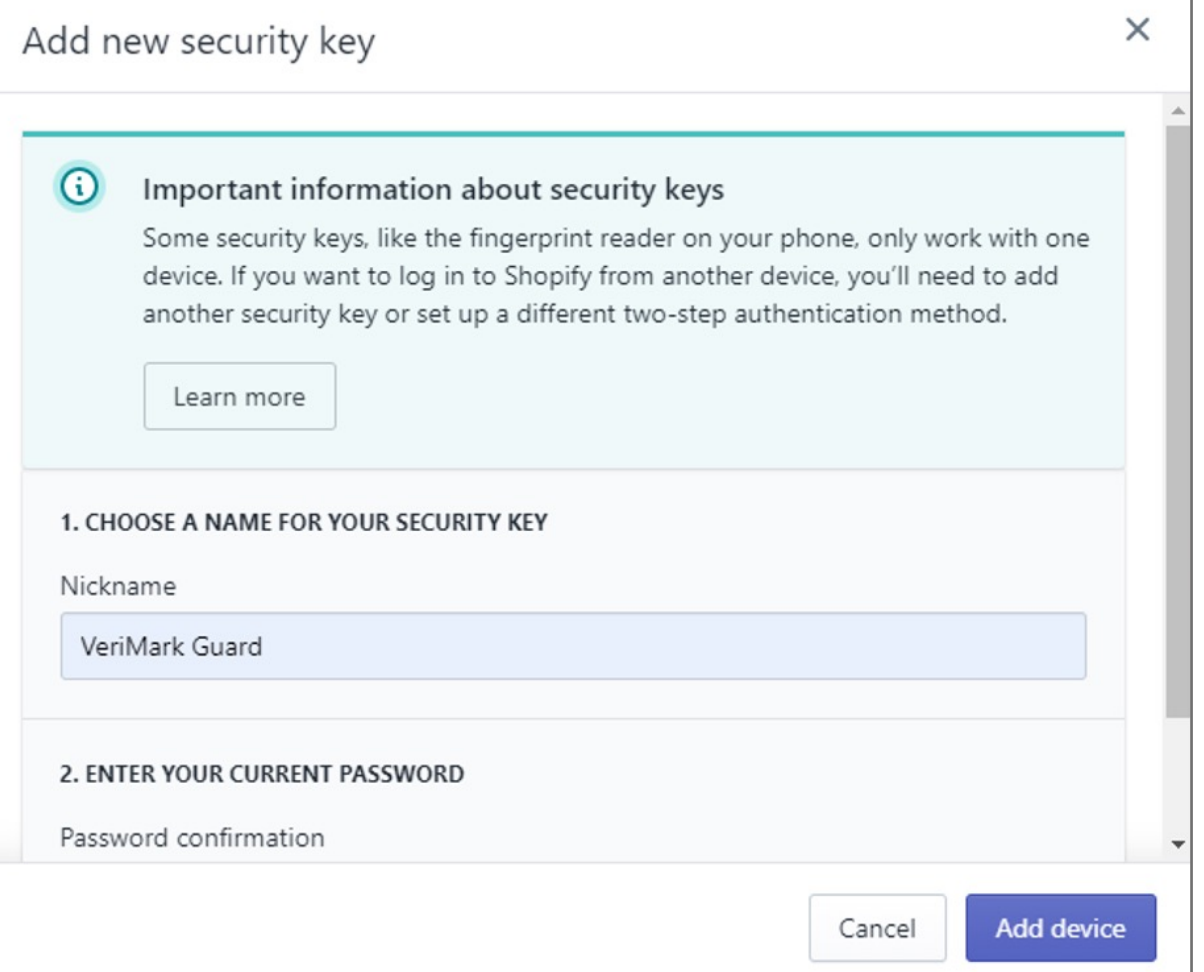

Kensington takes pride in making our comprehensive installation guides easy to follow with simple illustrations and step-by-step instructions. This guide will walk you through setup and help you get to know your VeriMark™ Guard.

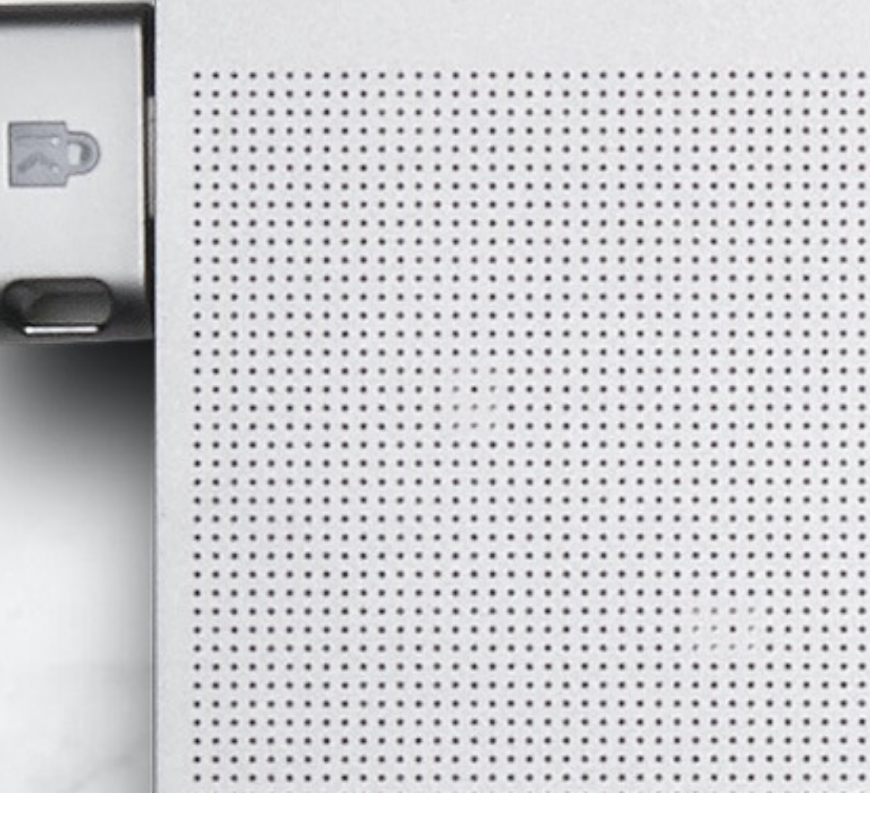

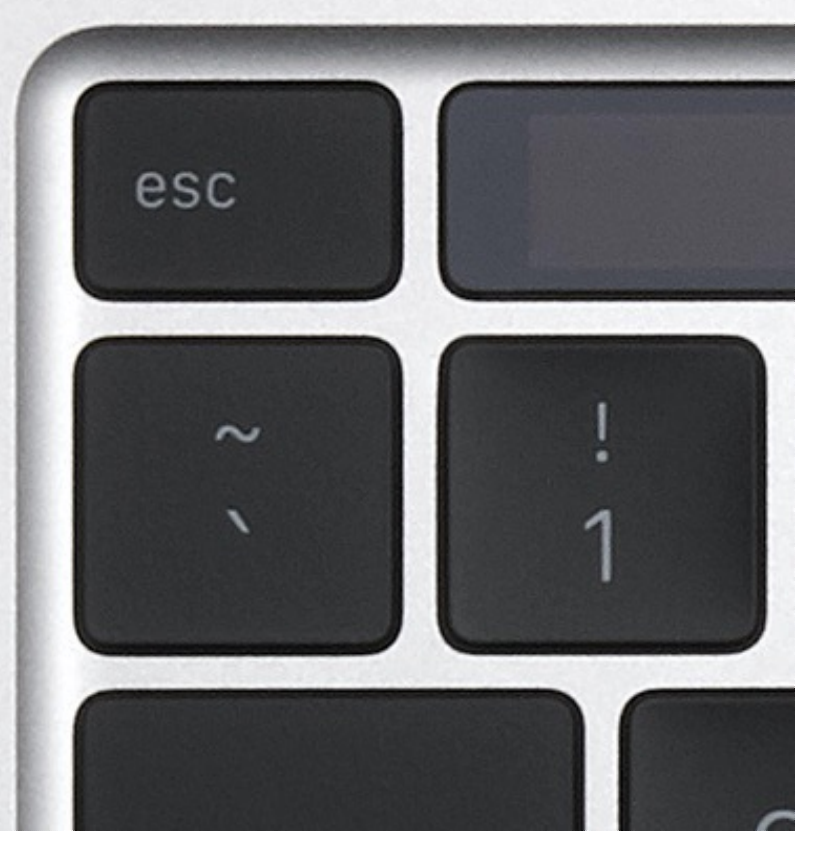

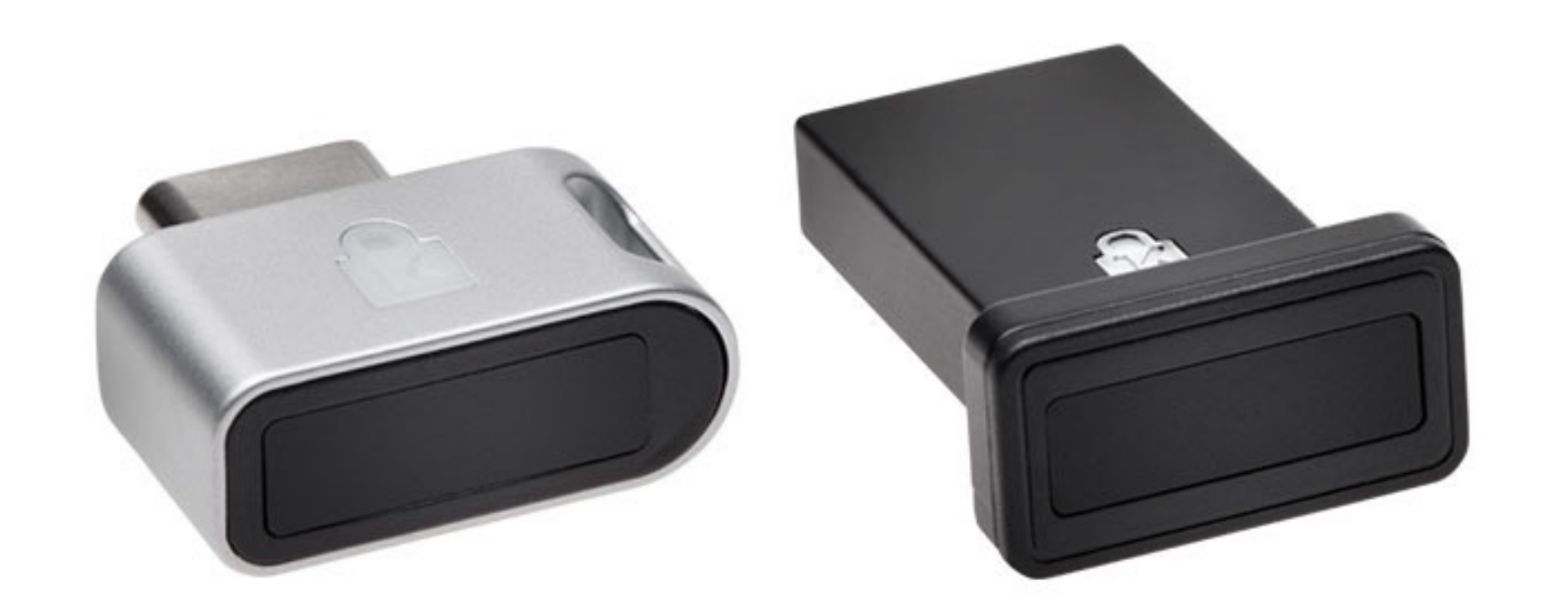

#### **4. Select** Security Key

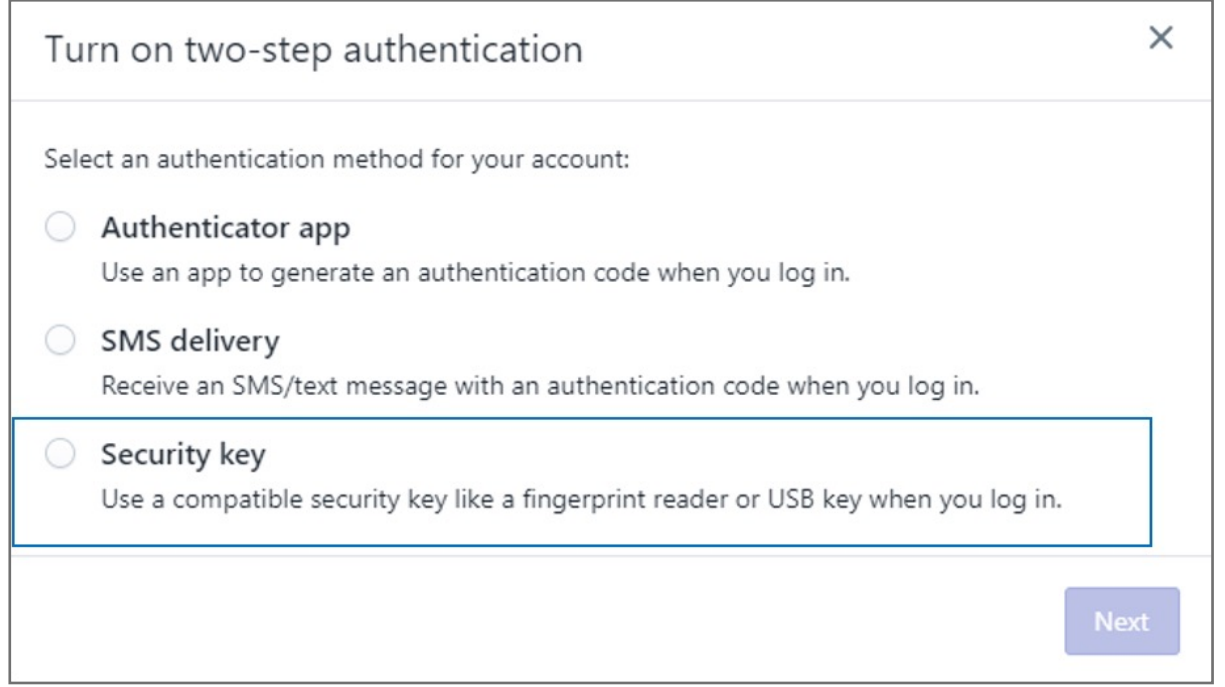

#### **3.** In the **Two-step authentication** section, click **Enroll a new device**

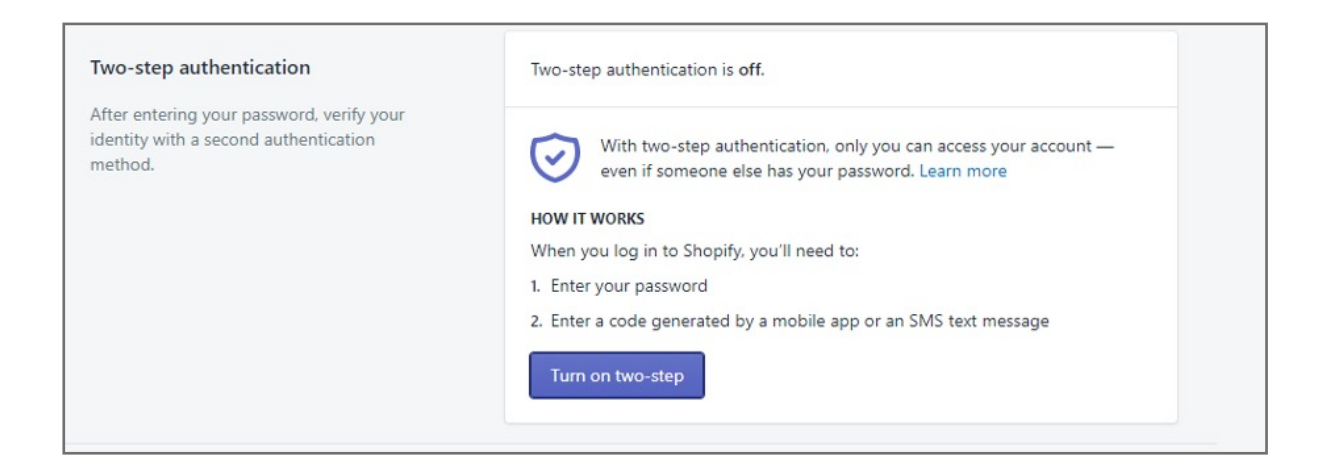

**1.** From your Shopify admin, **click** your username and account picture

- **2.** Do one of the following:
- a. Click **Your account > Security**

b. Click **Your profile**

**Note:** If you haven't set up a single login, then you'll see **Your profile** instead of **Your account**

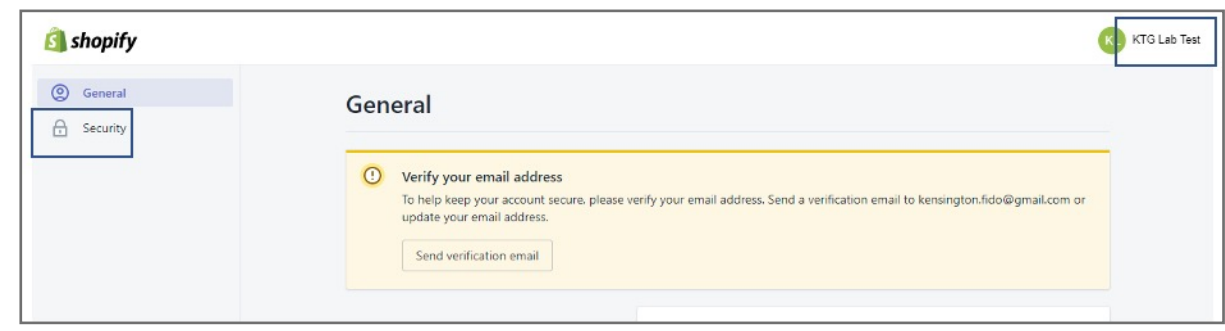

Please update operating system (Windows 10, Chrome OS and macOS) before setting up Verimark™. If using an online service for WebAuthn make sure you use the latest browser version for (Edge, Chrome, Safari and Firefox.)